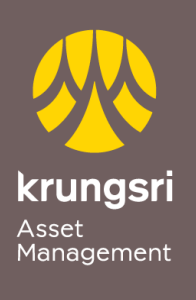

Make Life<br>Simple

A member of **O MUFG**<br>a global financial group

## Direct Debit Registration via SCB ATM

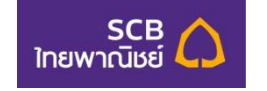

## Process

- 1) Please insert ATM card
- 2) Please enter your PIN
- 3) Select transaction"**Others / English**"
- 4) Select transaction"**Apply E-service**"
- 5) Select transaction"**Direct Debit**"
- 6) Select your account type "**Saving Account / Current Account**"
- 7) Select "**Others**"
- 8) Input Company Tax ID or Comp Code 4 digits "**9020**" Select "**Correct**"
- 9) Enter reference no. "**xxx-x-xxxx-x**" (Unit holder no.10 digits) Select "**Correct**"
- 10)Recheck you information on screen and agree to accept the condition Select "**Confirm**"
- 11)End of process and please receive your ATM slip. (\*Your transaction could not be completed if you do not receive your ATM slip)